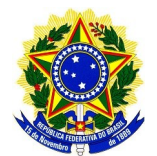

# **MINISTÉRIO PÚBLICO FEDERAL PROCURADORIA DA REPÚBLICA NO MUNICÍPIO DE POUSO ALEGRE/MG Gabinete – 1º Ofício**

## Ofício nº 1376/2018/PRM-PSA-MG

Pouso Alegre, 26 de outubro de 2018

Ao Senhor Presidente PR. JOSÉ AMARILDO Comunidade Terapêutica Desafio Jovem Maanaim Rodovia BR 354, KM 762 - Sobradinho CEP: 37.466-000 – Itamonte -MG

Assunto: Encaminha Recomendação Ref: NF.1.22.013.000210/2018-73 Anexo: Cópia do último despacho e Recomendação 21/2018

Senhor Presidente,

Cumprimentando-o, e de ordem do Exmo. Sr. Procurador da República

Lucas de Morais Gualtieri, no interesse do presente procedimento, solicito que, no prazo de

90 (noventa) dias, informe se acatará ou não a Recomendação anexa e indicar quais providências serão tomadas para tanto.

Por ocasião da resposta, fazer referência ao número do expediente em

questão.

Aproveito para informar que já estão em funcionamento os sistemas de peticionamento, protocolo e assinatura eletrônica, cujas informações encontram-se na última página.

Atenciosamente,

 (Assinatura eletrônica) RODRIGO MANSANI Técnico do MPU/Apoio Administrativo Matrícula 29.703

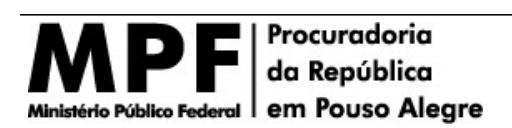

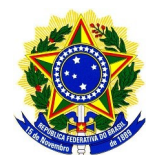

# **MINISTÉRIO PÚBLICO FEDERAL PROCURADORIA DA REPÚBLICA NO MUNICÍPIO DE POUSO ALEGRE/MG**

### **Gabinete – 1º Ofício**

### Peticionamento Eletrônico:

Caro cidadão e cidadã: já está disponível o sistema de peticionamento eletrônico do MPF, acessível pelo endereço [\[https://apps.mpf.mp.br/spe/login\]](https://apps.mpf.mp.br/spe/login). Este sistema é um canal oferecido para peticionar eletronicamente em procedimentos já em trâmite em qualquer uma de nossas unidades.

Antes de usar o sistema, deverá ser realizado um cadastro (uma única vez). Na página inicial, clique em "Fazer Cadastro" para ser redirecionado ao formulário de Pré-cadastro. Nessa tela você deverá se identificar e informar alguns dados de contato. Após o preenchimento do formulário, o cidadão ou cidadã deverá se apresentar em qualquer unidade do MPF portando o documento informado e o CPF (não é necessário comprovar o endereço informado). Na hipótese de não existir uma unidade do MPF na sua cidade, poderá ser enviado cópia autenticada em cartório através dos correios. Após a confirmação do cadastro, você receberá um e-mail com link para criação de sua senha de acesso. Definida a senha, você estará apto a entrar no sistema e ter acesso às suas funcionalidades. O pré-cadastro ficará disponível para validação pelo prazo 30 dias. Se o cidadão não se apresentar a uma unidade e validar o seu cadastro, será necessário novo cadastro. No caso de órgãos públicos e pessoas jurídicas será necessário cadastrar uma pessoa física que possa representá-los para responder às requisições do MPF.

#### Como peticionar:

1. Fazer login no sistema pelo endereço [\[https://apps.mpf.mp.br/spe/login\]](https://apps.mpf.mp.br/spe/login).

2. Consultar o procedimento em que será feita a petição e clicar no botão "Peticionar". Mesmo em procedimento sigilosos é possível peticionar. O sistema apenas deixará de apresentar quaisquer dados relativos à demanda.

- 3. Após solicitar o peticionamento, o usuário será direcionado para a tela de cadastro da petição. Nessa tela ele deverá informar os seguintes dados, que são obrigatórios:
	- Tipo de atuação: como o cidadão se relaciona com o processo (Parte Interessada, Interessado, Advogado da Parte e Agente Público)
	- Sigilo da petição: caso o cidadão queira que a petição tramite em sigilo, ela tramitará com o grau de sigilo 'Reservado'. O responsável pela análise da petição poderá alterar o grau de sigilo da petição se entender que o sigilo não é cabível, ou até mesmo para restringir o sigilo para 'Confidencial'.
	- Resumo: apenas um resumo simples da Petição.
	- Upload da Petição e Anexos: documentos que serão enviados ao MPF. O cidadão deverá cadastrar a petição e poderá incluir anexos. Esses arquivos serão registrados no sistema único como Íntegras principal e complementar. O upload de arquivos deverá seguir as seguintes regras:
		- É admitido o upload de apenas uma petição. O registro é obrigatório;
		- É admitido o upload de diversos anexos, porém essa etapa é facultativa;
		- Por razões de segurança, somente documentos em formato PDF são admitidos;
		- O tamanho máximo de cada arquivo é 10 Mb;
		- O sistema consegue identificar arquivos corrompidos, bloqueando o envio.

4. Assinar a petição com seu login e senha e enviar.

### Assinatura Eletrônica:

Este sistema dirige-se ao cidadão ou cidadã que necessita assinar algum tipo de documento expedido pelo MPF (Termo de Ajustamento de Conduta, por exemplo).

#### Como assinar eletronicamente:

1. É necessário realizar o cadastro no sistema de peticionamento eletrônico [\[https://apps.mpf.mp.br/spe/login\]](https://apps.mpf.mp.br/spe/login). Seguir os passos explicitados no item anterior.

- 2. Na página "Assinatura de documentos", verificar os documentos aguardando assinatura.
- 3. Assinar o documento informando o seu login e senha.

## Protocolo Eletrônico:

Este sistema é de uso exclusivo de órgãos e entidades públicas e empresas privadas, desde que a documentação a ser protocolada não seja manifestação vinculada a processo em trâmite nesta Instituição. Neste caso, não há necessidade de cadastramento prévio.

#### Como protocolar:

- 1. Acessar o endereço: [https://apps.mpf.mp.br/ouvidoria/app/protocolo/;](https://apps.mpf.mp.br/ouvidoria/app/protocolo/)
- 2. Preencher os dados do remetente responsável pelo envio e destinatário;
- 3. Depois da descrição do documento, selecionar os arquivos no formato PDF e marcá-los como sigilosos, quando necessário;

4. Após declarar que os dados são verdadeiros, clicar em Protocolar.

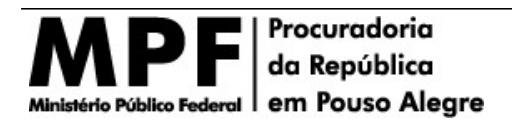